# Průvodce instalací a registrací **PC SUITE zdarma**

# **Obsah**

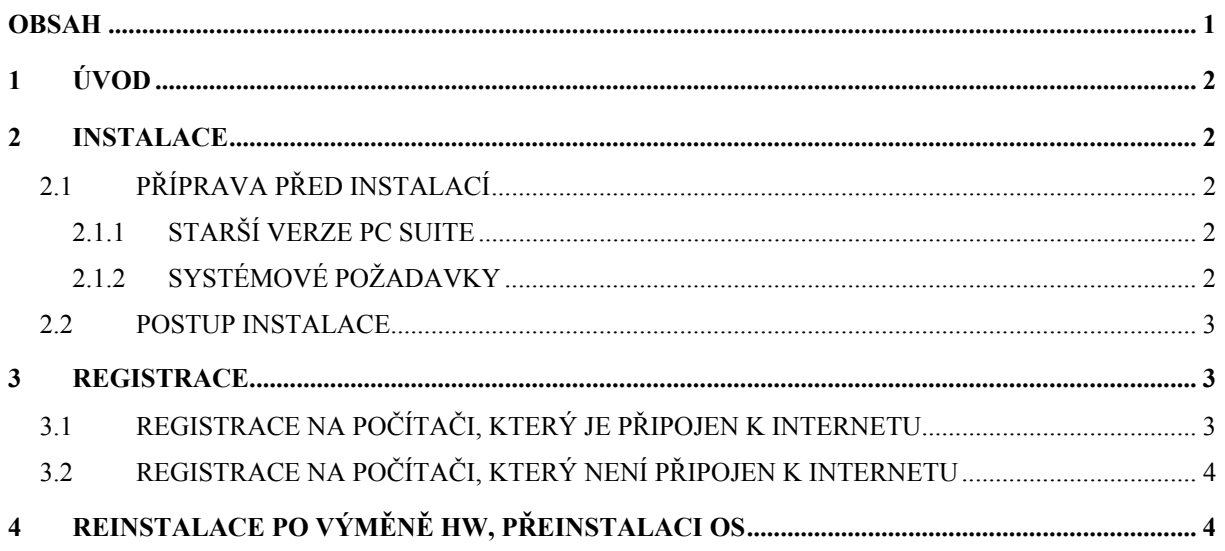

# **1 Úvod**

Tento dokument popisuje instalaci a registraci PC SUITE zdarma. Ačkoli PC SUITE zdarma je možné používat i bez registrace, po nainstalování na počítač, kde bude používána, Vám doporučujeme PC SUITE zaregistrovat. Registrací zdarma získáte licenční číslo pro plnohodnotné používání produktu.

## **2 Instalace**

### **2.1 Příprava před instalací**

#### **2.1.1 Starší verze PC SUITE**

Pokud je na počítači starší kancelářský software od Software602 než PC SUITE 2001 (např. PC SUITE 99 nebo 2000 či 602ProPC), je vždy nutné jej před instalací odinstalovat ze Start – (Nastavení) – Ovládací panely – Přidat nebo odebrat programy. V případě, že je na počítači starší verze PC SUITE 2001 (2001.0), odinstalaci provádět nemusíte, PC SUITE 2001.1 však vyžaduje nové licenční číslo, a tedy novou registraci.

*Poznámka: Sestavení PC SUITE vždy zjistíte v 602Text, v menu Nápověda – 602Text...* 

*Poznámka: Pokud máte na počítači nainstalován produkt PLUS PACK, tento nebude s novou PC SUITE fungovat. Nahrazuje jej PC SUITE Plus, jež obsahuje vše z PC SUITE zdarma, a navíc veškeré doplňky dříve obsažené v PLUS PACK . Více informací o PC SUITE Plus najdete na http:/www.602.cz/produkty/pcsuiteplus/index.htm.* 

#### **2.1.2 Systémové požadavky**

Před zahájením instalace se přesvědčte, zda počítač, na něž budete PC SUITE instalovat, odpovídá systémovým požadavkům:

#### **Operační systém:**

• Windows 98, ME, NT 4.0 SP5, 2000, XP

#### **Volné místo na HDD:**

• 40 MB volného místa na HDD pro instalaci

#### **Paměť RAM:**

- 32 MB (doporučeno 64 MB) ve Windows 9.x a ME
- 64 MB ve Windows NT Workstation 4.0 SP5+MSIE 5

• 64 MB ve Windows 2000 Server CZ a MS Windows 2000 a Windows XP

#### **Poznámka:**

• Při provozování na Win95 a Win95 OSR 2 nezaručujeme korektní nainstalování a fungování programů PC SUITE.

### **2.2 Postup instalace**

- 1. Po spuštění instalačního programu potvrďte uvítání a licenční ujednání.
- 2. V dialogu "Informace o zákazníkovi" vyplňte Vaše jméno a název společnosti.
- 3. V dialogu "Vyberte cílové umístění" zvolte adresář na Vašem počítači, kam bude PC SUITE nainstalována. Potvrďte přednastavený adresář nebo klikněte na tlačítko Procházet a adresář změňte.
- 4. Pokud na Vašem počítači nepoužíváte MS Office, objeví se nyní dialog pro asociaci dokumentů DOC a XLS na programy PC SUITE. Zaškrtnutím příslušné volby zajistíte, že soubory DOC a XLS se budou po poklepání přímo otevírat v PC SUITE.
- 5. Pokud na Vašem počítači nepoužíváte jiný editor obrázků než systémový editor Windows, objeví se nyní dialog pro registraci grafických souborů na PC SUITE. Zaškrtnutím příslušné volby zajistíte, že grafické soubory se budou po poklepání přímo otevírat v PC SUITE.
- 6. V dialogu "Zahájit kopírování souborů" můžete zkontrolovat nastavení Vaší instalace a kliknutím na tlačítko Další zahájit instalaci nebo se vrátit zpět a některý z parametrů změnit.
- 7. Po dokončení instalace můžete být vyzváni k restartu počítače. Pokud ano, učiňte tak.

## **3 Registrace**

### **3.1 Registrace na počítači, který je připojen k internetu**

- 1. Nainstalujte PC SUITE podle výše uvedeného postupu.
- 2. Spusťte 602Text. Objeví se dialog pro registraci.
- 3. Zvolte "Registrovat teď".
- 4. V následujícím dialogu zvolte "Potřebuji licenční číslo" a potvrďte OK.
- 5. Otevře se internetový prohlížeč s registračním formulářem. Vyplňte a odešlete tento formulář.
- 6. Zkontrolujte hlášení zda registrace proběhla úspěšně.
- 7. Počkejte na licenční číslo, které Vám přijde na Vámi vyplněnou emailovou adresu.
- 8. Vrať te se zpět do 602 Text a v menu "Registrace" zvolte "Zaregistrovat zdarma...".
- 9. V otevřeném dialogu zvolte "Mám licenční číslo" a potvrďte OK.
- 10. Do okna Registrace PC SUITE vložte přes schránku (Ctrl-C, Ctrl-V) licenční číslo, které Vám přišlo emailem, a stlačte OK.

### **3.2 Registrace na počítači, který není připojen k internetu**

- 1. Nainstalujte PC SUITE podle výše uvedeného postupu.
- 2. Spusťte 602Text a stornujte registrační dialog.
- 3. V menu "Nápověda" zvolte "602 Text...".
- 4. Zkopírujte si ID produktu do schránky tlačítkem vlevo dole (a třeba si ho i po vložení do dokumentu 602Text nebo jiné aplikace vytiskněte).
- 5. Až budete na internetu v práci, v internetové kavárně, u známých přistupte na naší stránku http://www.602.cz/registrace/index.htm a vyberte si PC SUITE v oblasti Registrace zdarma.
- 6. Na další stránce zadejte ID Produktu, které jste si zkopírovali, a před Vámi se objeví registrační formulář. Ten vyplňte a zkontrolujte hlášení, zda registrace proběhla úspěšně.
- 7. Počkejte na licenční číslo, které Vám přijde na vyplněnou emailovou adresu.
- 8. Vraťte se zpět ke svému počítači, na kterém máte nainstalovanou PC SUITE 2001.
- 9. Otevřete 602 Text a v registračním dialogu vyberte "Registrovat teď".
- 10. V otevřeném dialogu zvolte "Mám licenční číslo" a potvrďte OK.
- 11. Do okna registrace vložte přes schránku (Ctrl-C, Ctrl-V) nebo ručně licenční číslo, které Vám přišlo emailem, a stlačte OK.
- 12. Objeví se oznámení, že registrace byla úspěšně dokončena.
- 13. V případě potíží či nejasností napište na hotline $@602$ .cz pro bližší informace.

# **4 Reinstalace po výměně HW, přeinstalaci OS**

Potřebujete-li reinstalovat nebo upgradovat operační systém nebo přenést produkt na nový počítač, pak je potřeba PC SUITE znovu zaregistrovat výše uvedeným postupem.

*© Software602, 05/2003*